# **คู่มือการใช้งานระบบ**

## **ระบบการจัดทำระเบียบวาระการประชุม มหาวิทยาลัยเชียงใหม่ (CMU e-Meeting)**

### **พัฒนาโดย**

สำนักงานสภามหาวิทยาลัย สำนักบริการเทคโนโลยีสารสนเทศ มหาวิทยาลัยเชียงใหม่

**โครงการพัฒนาระบบสารสนเทศเพื่อการจัดการและการบริหาร มหาวิทยาลัยเชียงใหม่ ประจำปีงบประมาณ 2564**

## สารบัญ

# เนื้อหา

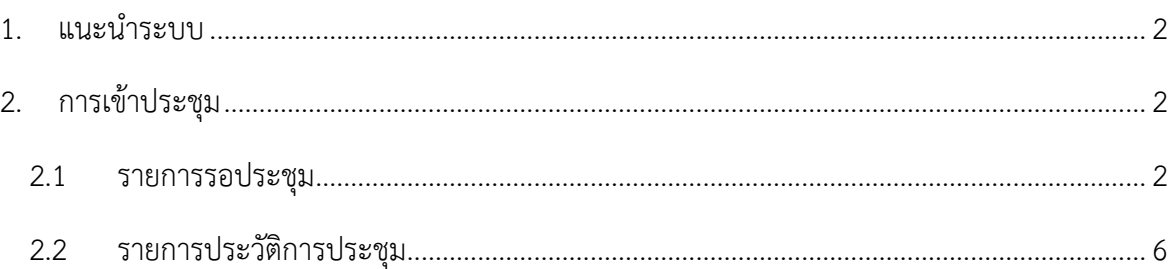

#### <span id="page-2-0"></span>**1. แนะนำระบบ**

ระบบการจัดทำระเบียบวาระการประชุมมหาวิทยาลัยเชียงใหม่ เป็นระบบที่มีการทำงาน ร่วมกันระหว่างผู้จัดการประชุม และส่วนงานต่าง ๆ ที่เกี่ยวข้องกับการประชุม สามารถนำมาใช้กับการ ประชุมของมหาวิทยาลัย อาทิ การประชุมสภามหาวิทยาลัย การประชุมคณะกรรมการบริหาร มหาวิทยาลัย การประชุมคณะกรรมการบริหารงานบุคคลมหาวิทยาลัย เป็นต้น

#### <span id="page-2-1"></span>**2. การเข้าประชุม**

สามารถจัดการโดยผู้ถือสิทธิผู้เข้าประชุม, ผู้เสนอหัวข้อการประชุม, ผู้ดูแลหมวดหมู่การประชุม, ผู้ดูแล ระดับคณะ และผู้ดูแลระบบส่วนกลาง

#### <span id="page-2-2"></span>**2.1 รายการรอประชุม**

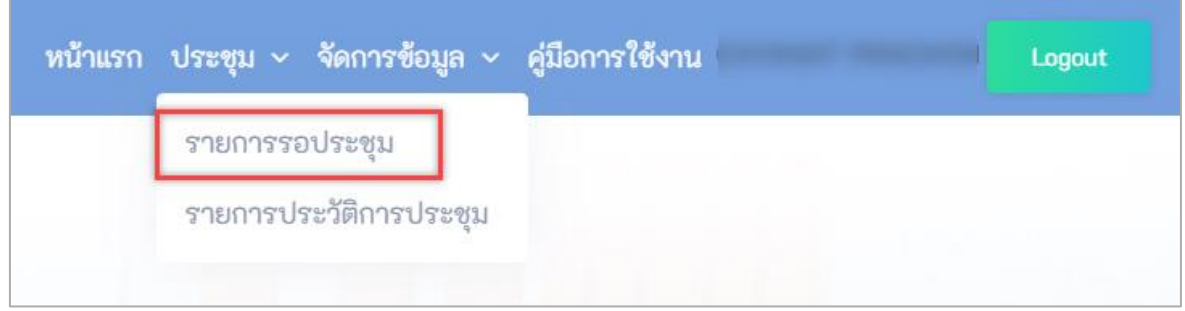

ภาพที่ 1 แสดงเมนูการจัดการ การประชุม

สามารถจัดการรายการรอประชุมได้โดยเลือกเมนู "รายการรอประชุม" ในเมนู "ประชุม" ดังภาพที่ 1 จะแสดงรายการรอประชุมทั้งหมด ดังภาพที่ 2

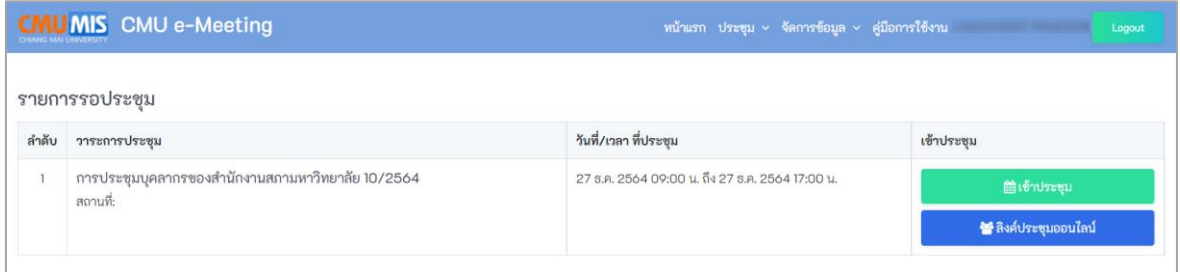

ภาพที่ 2 แสดงหน้าจอรายการรอประชุม

การเข้าประชุม โดยการคลิกปุ่ม "เข้าประชุม" ดังภาพที่ 2 จะแสดงหน้าจอรายละเอียด วาระการประชุม ดังภาพที่ 3

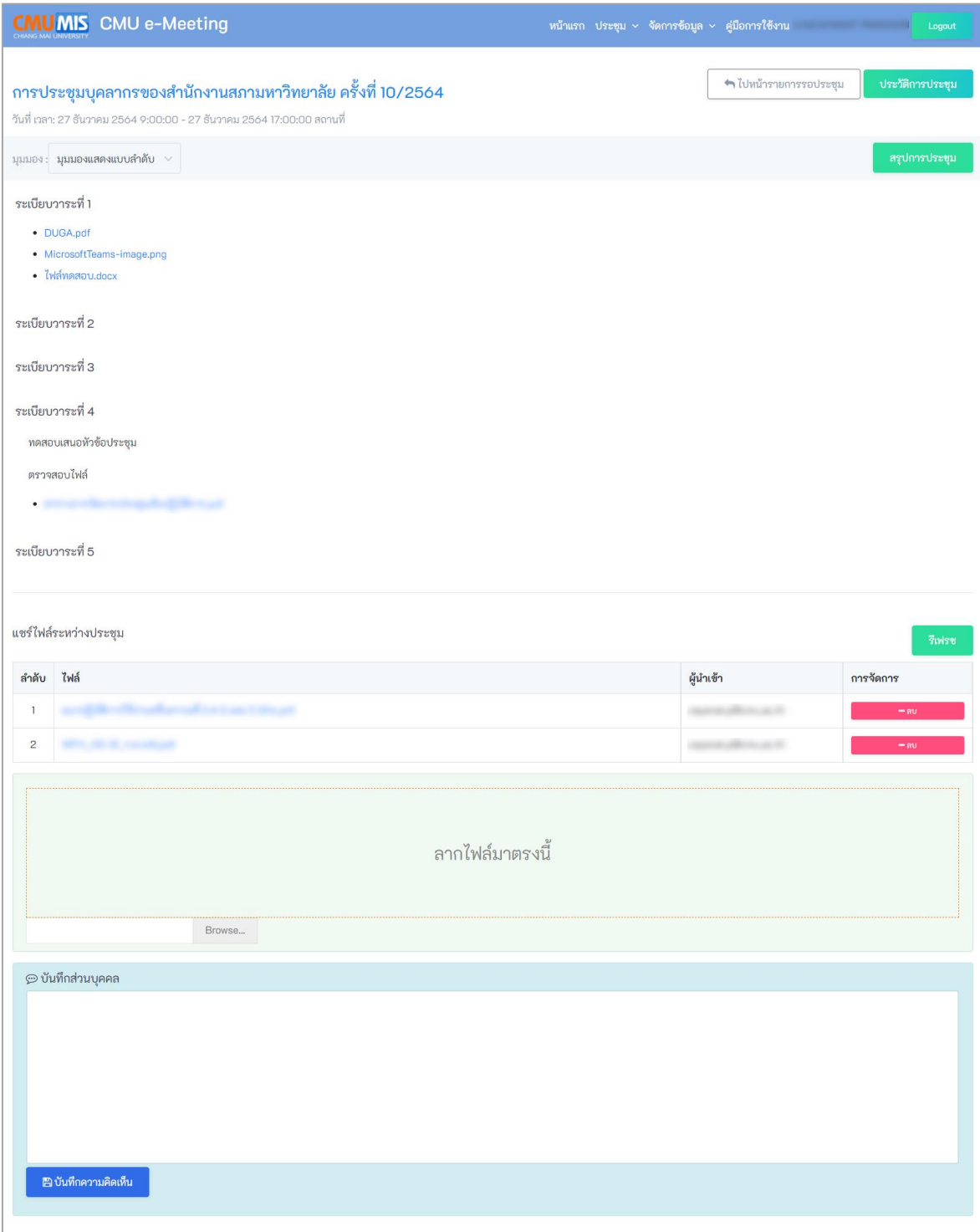

ภาพที่ 3 แสดงหน้าจอเข้าประชุม แสดงวาระการประชุมแบบตามลำดับ

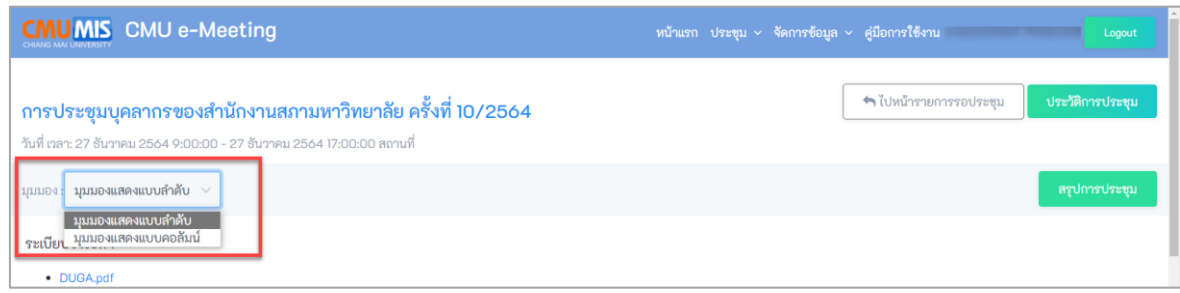

ภาพที่ 4 แสดงเมนูมุมมองหัวข้อวาระการประชุม

สามารถเลือกมุมมองของหัวข้อวาระได้โดยเลือกเมนู "มุมมอง" ดังภาพที่ 4 จะแสดง มุมมองแบบตามลำดับ ดังภาพที่ 3 และ จะแสดงมุมมองแบบตามลำดับ ดังภาพที่ 5 และ 6

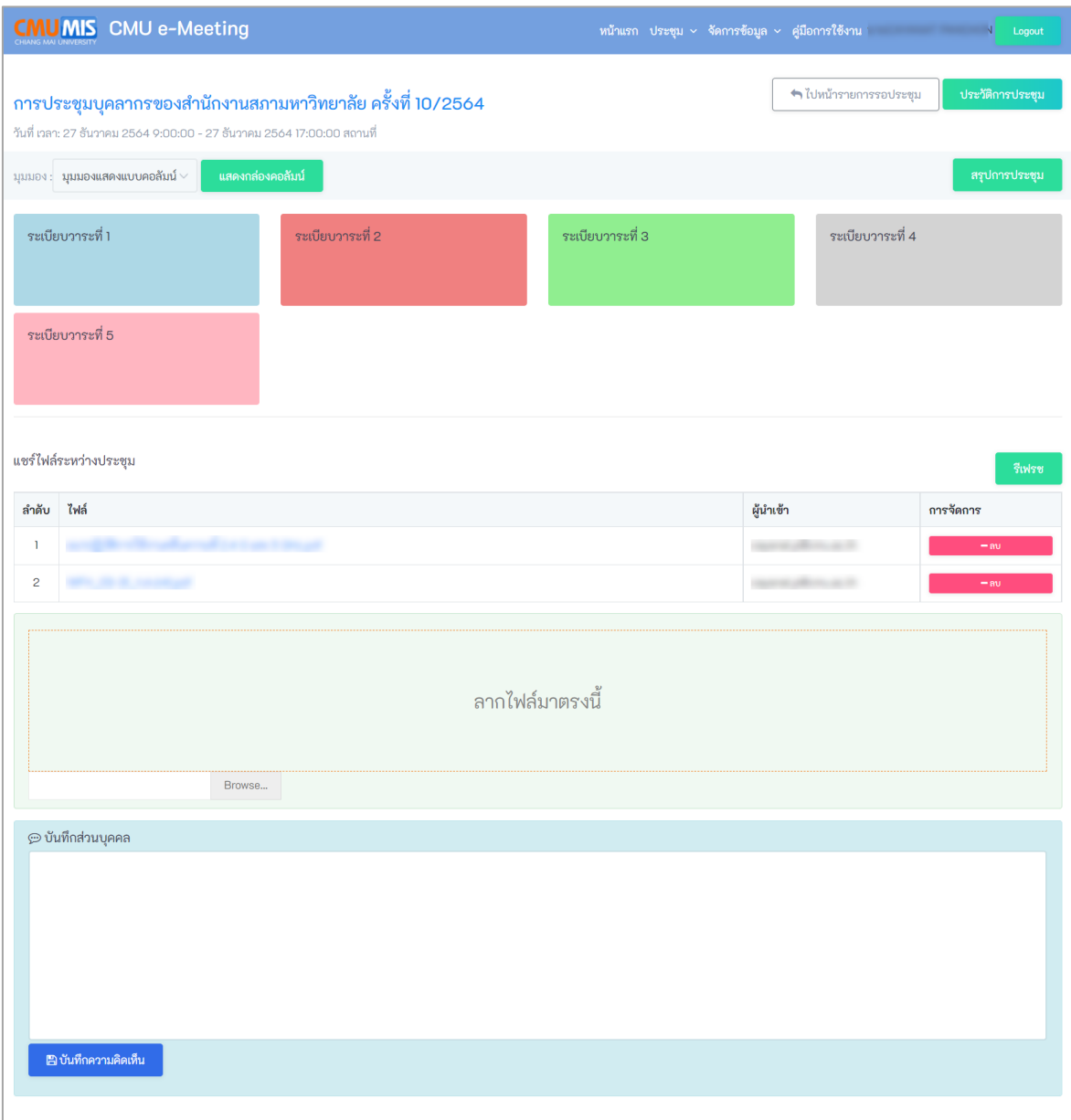

ภาพที่ 5 แสดงหน้าจอเข้าประชุม แสดงวาระการประชุมแบบคอลัมน์

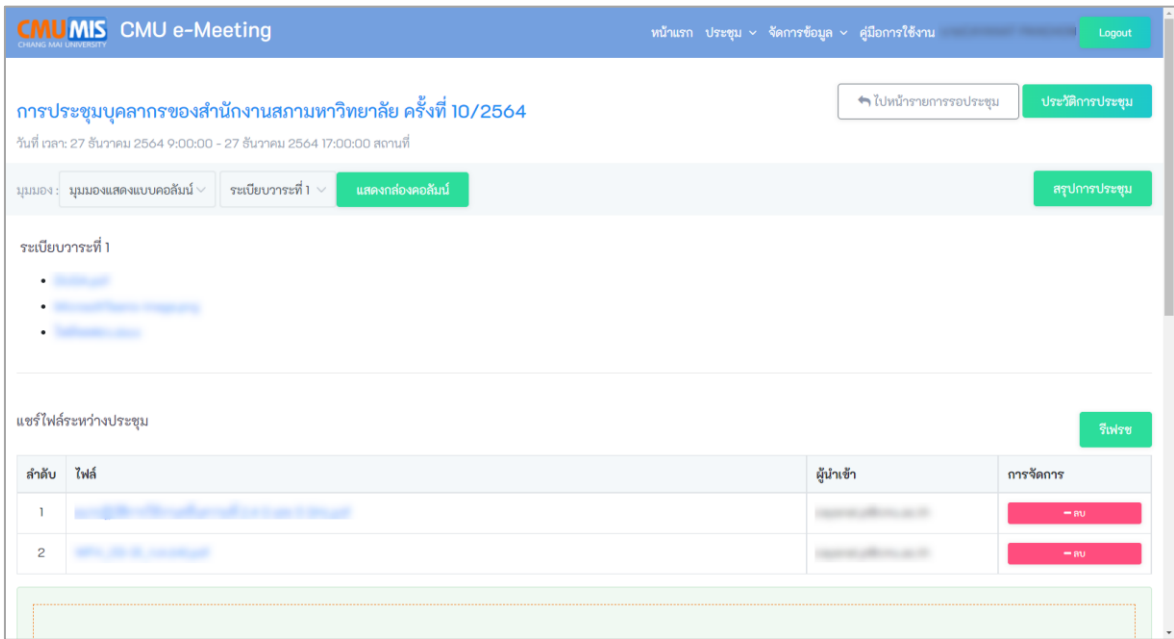

ภาพที่ 6 แสดงหน้าจอเข้าประชุม แสดงวาระการประชุมแบบคอลัมน์

หมายเหตุ สามารถแชร์ไฟล์ในระหว่างการประชุมได้โดยคลิก "Browse…" ไฟล์ หรือ ลากไฟล์ที่ต้องการมายังบริเวณดังภาพที่ 7

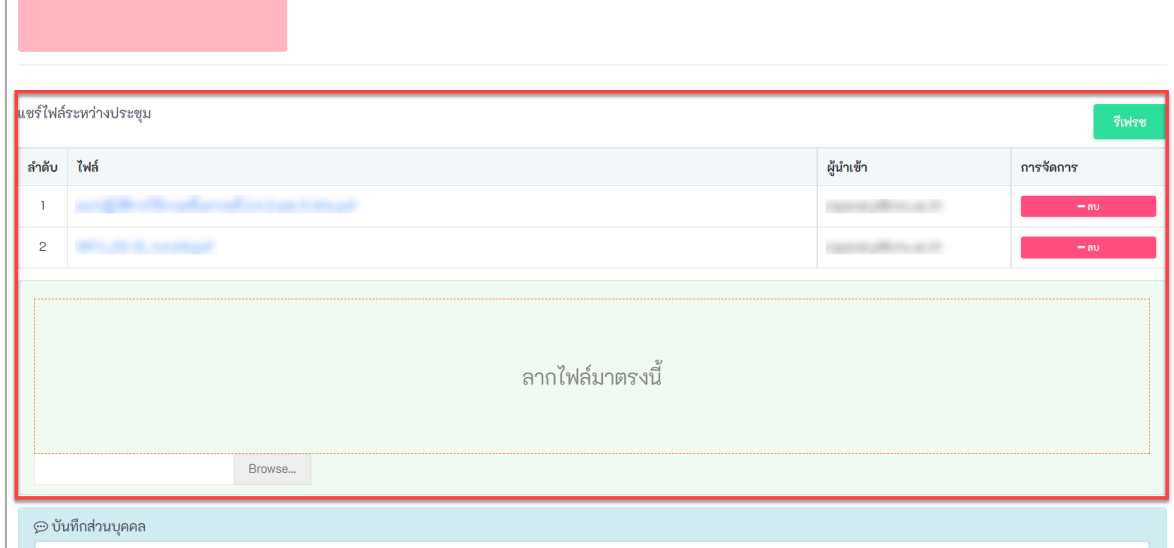

ภาพที่ 7 บริเวณแชร์ไฟล์ระหว่างประชุม

#### <span id="page-6-0"></span>**2.2 รายการประวัติการประชุม**

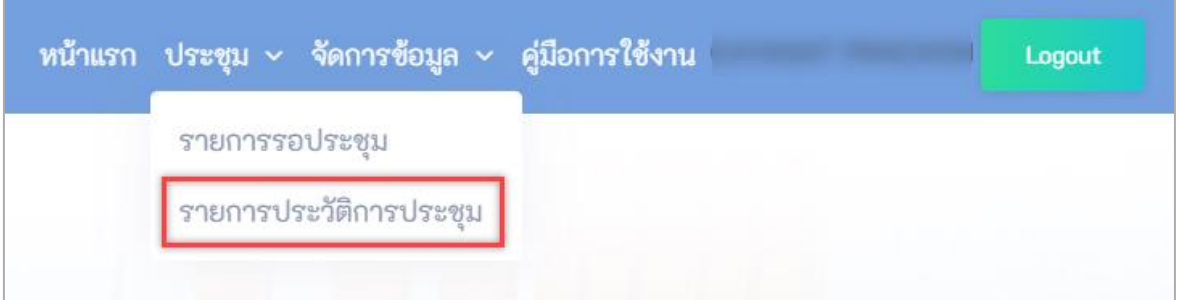

ภาพที่ 8 แสดงเมนูการจัดการ การประชุม

สามารถเข้าดูรายการประวัติประชุมได้โดยเลือกเมนู "รายการประวัติประชุม" ในเมนู "ประชุม" ดังภาพที่ 8 จะแสดงรายการรอประชุมทั้งหมด ดังภาพที่ 9

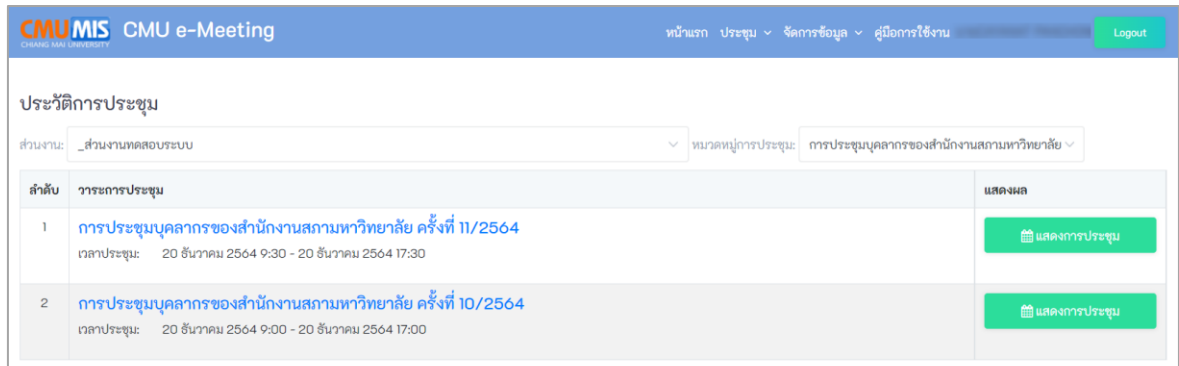

ภาพที่ 9 แสดงหน้าจอรายการประวัติการประชุม

สามารถเลือกดูรายละเอียดประวัติประชุม ได้โดยเลือกเมนู "แสดงการประชุม" ดังภาพที่ 9 จะหน้าจอรายละเอียดการประชุม ดังภาพที่ 10

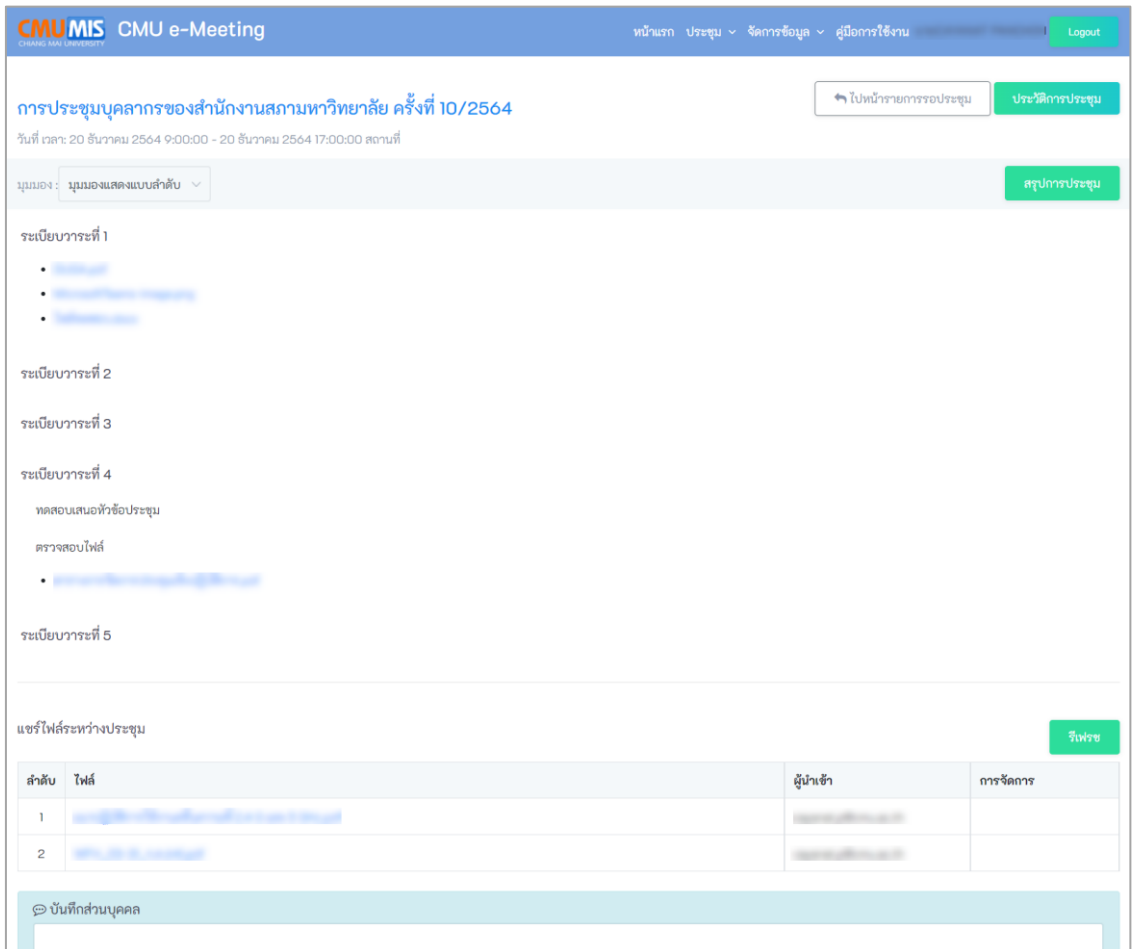

### ภาพที่ 10 แสดงหน้าจอรายการประวัติการประชุม

สามารถดูสรุปการประชุม ได้โดยเลือกเมนู "สรุปประชุม" ดังภาพที่ 10 จะหน้าจอสรุป ประชุม ดังภาพที่ 11

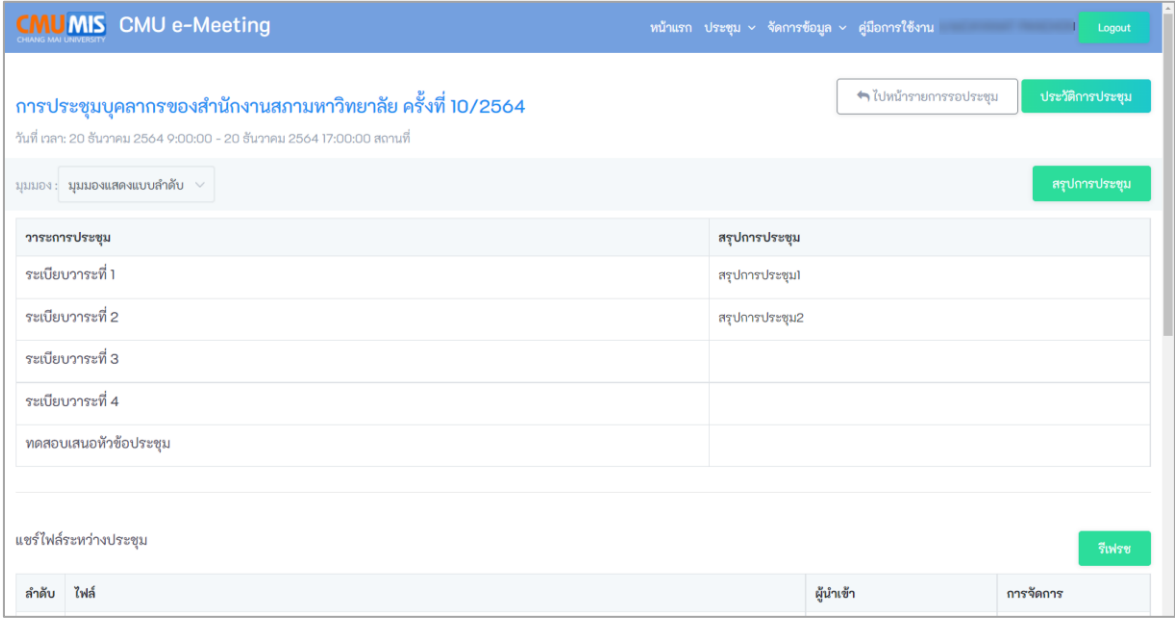

ภาพที่ 11 แสดงหน้าจอรายการประวัติการประชุม